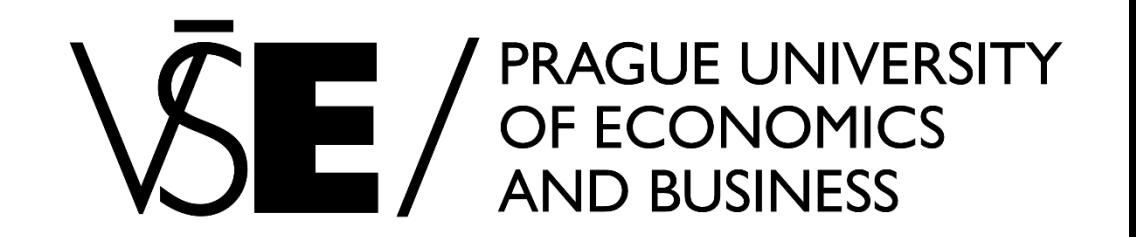

# Kurz **1vf343** Systém ZOTERO - aktivace

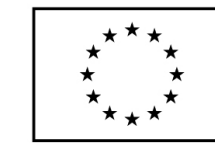

EVROPSKÁ UNIE Evropské strukturální a investiční fondy Operační program Výzkum, vývoj a vzdělávání

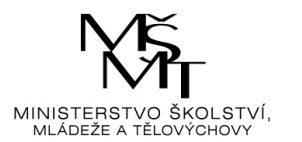

# Systém ZOTERO – Praktická aplikace v sítích VŠE v reakci na změny ve Windows10

- POZOR nefunguje původní postup (diskutovaný a popsaný např. na Metodologickém semináři v ZS2016/17 a předchozích).
- Není totiž již s přechodem na W10 v nové verzi Firefoxu, která se aplikovala na učebny, možné použít plugin Zotera samostatně uživatelem.
- PROTO na vybrané učebny po dohodě s výpočetním centrem byl aplikován balík \*.msi se Zoterem (tento balík případně lze rozšířit na jinou učebnu nebo případně dát do volitelných aplikací pro zaměstnance, pokud bude zájem). Nyní je Zotero aplikováno na učebně 104 a 107.

# Postup instalace na učebnách VŠE – období ZS 2017/18 a novější

- 1. Zavedení vlastního programu ZOTERO viz síťové instalace na ploše V rámci výše uvedeného postupu se nainstaluje do počítače aplikace, která sama o sobě není ještě konečné řešení pro použití Zotera. Tato aplikace umožní uživateli vložit a aktivovat plugin do stávající verze Firefoxu nebo jiného prohlížeče (CHROME, SAFARI) pro Zotero.
- 2. Poté se musí, instalovat connector", "show all connector", viz dále, a vybrat z nabídky verzi pro příslušný prohlížeč. Není třeba mít k tomu administrátorská práva, je to tedy funkční i na stávající školní sítě VŠE.

Postup instalace na učebnách VŠE – období ZS 2017/18 a novější – uchování dat

- Standardní nastavení Data zůstávají po odhlášení i přihlášení (ukládají se do profilu Users/xname/zotero – profil na učebnách zůstává 8 dní, na PC ostatních stále).
- Dlouhodobější uchování dat je možné řešit v rámci sítě VŠE využitím projektových síťových disků (F:), nebo i s využitím mimoškolních sdílených disků (vhodnější pro domácí vyžití), nebo úložištěm přímo v rámci ZOTERO (omezená kapacita, popsáno dále)
- POZOR nepodceňujte zálohování dat (popsáno dále).

# Instalace I – období ZS2017/2018 a následující

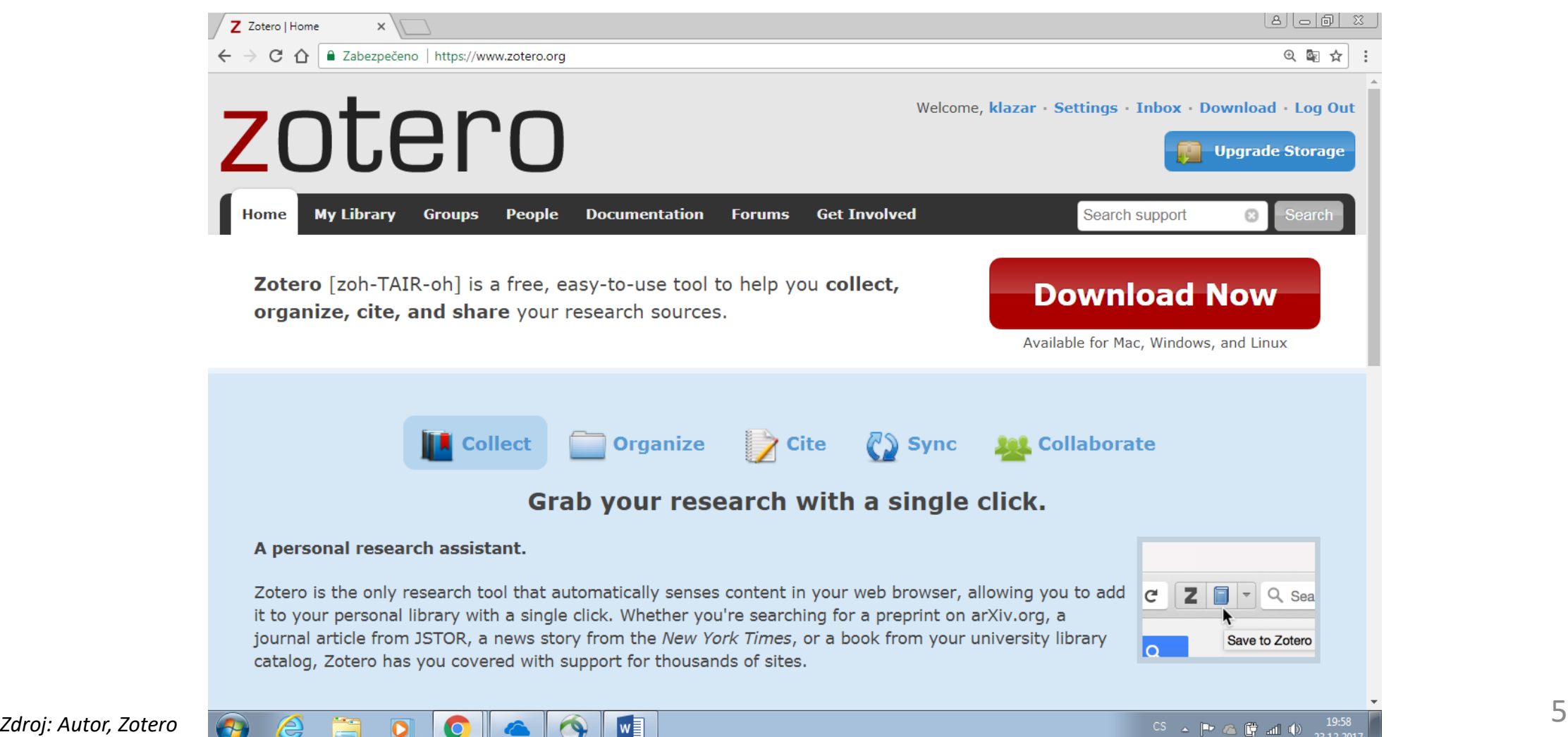

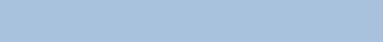

#### Instalace II – Zotero 5.0 for Windows

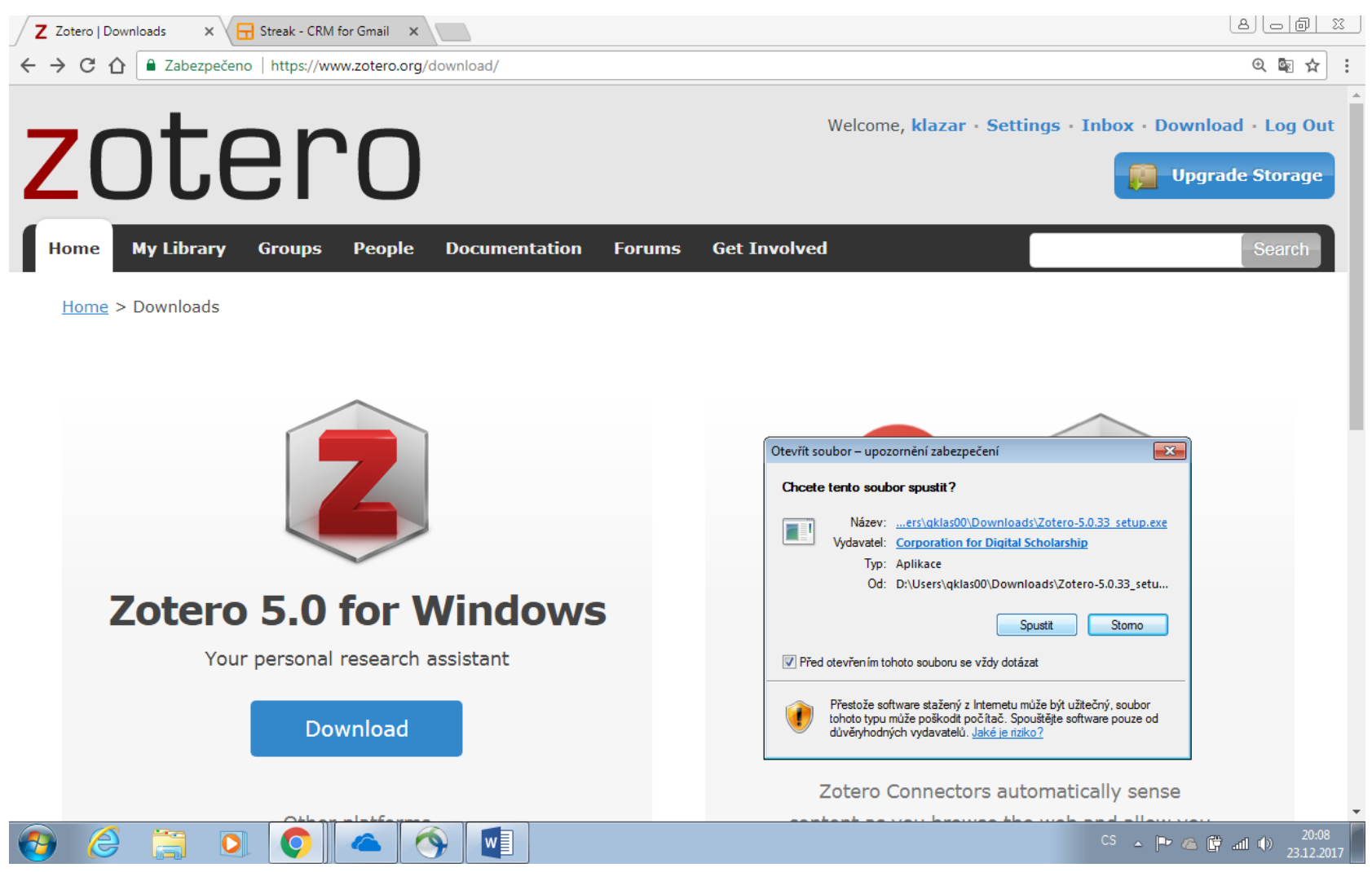

*Zdroj: Autor, Zotero* 6

# Instalace II – Zotero 5.0 for Windows pokr.

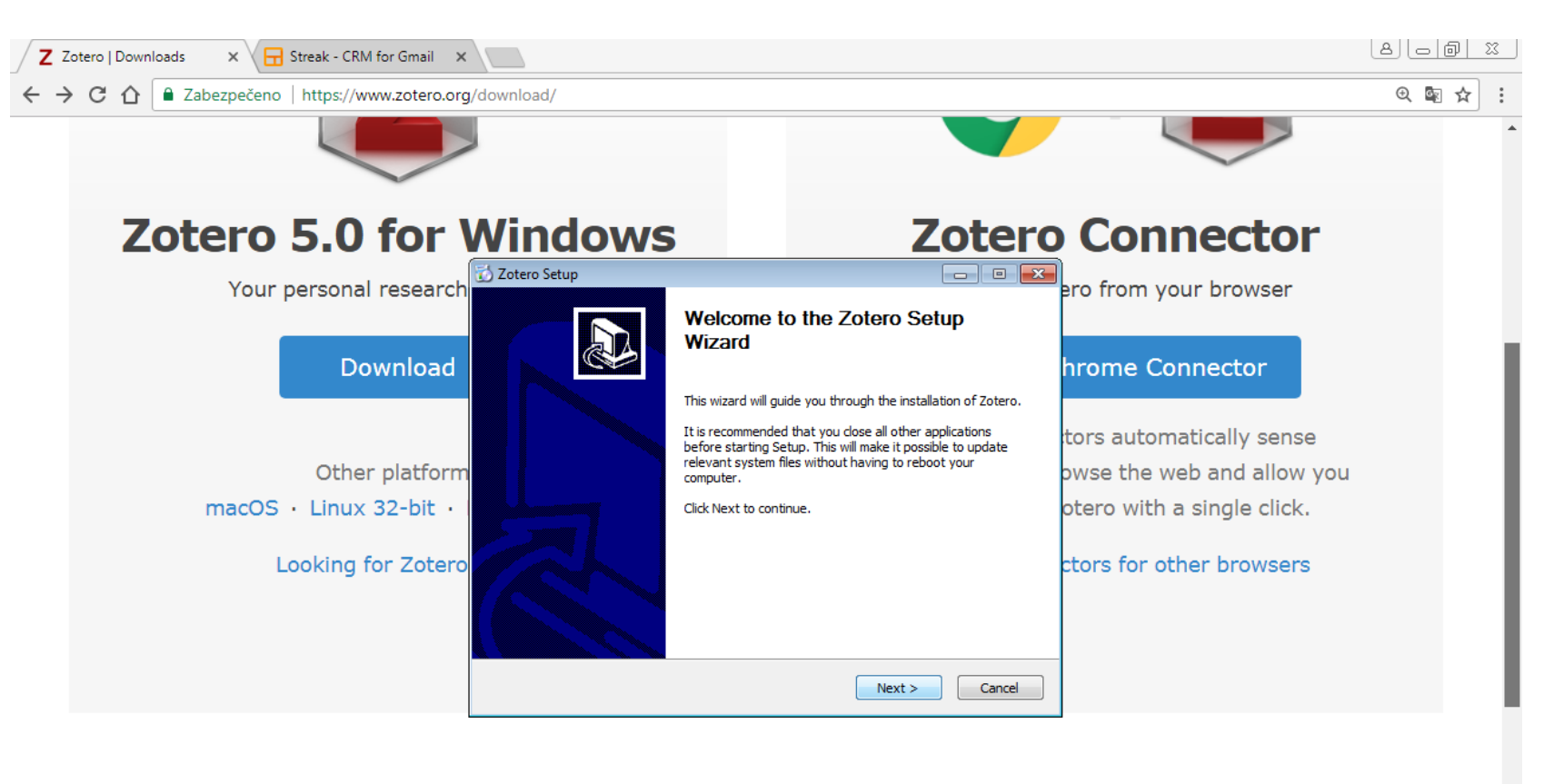

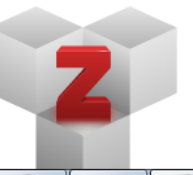

#### **Plugins**

 $PL$ 

Install one of the many third-party plugins and become even more productive.

# Pokud jste postupovali správně, pak byste měli vidět následující

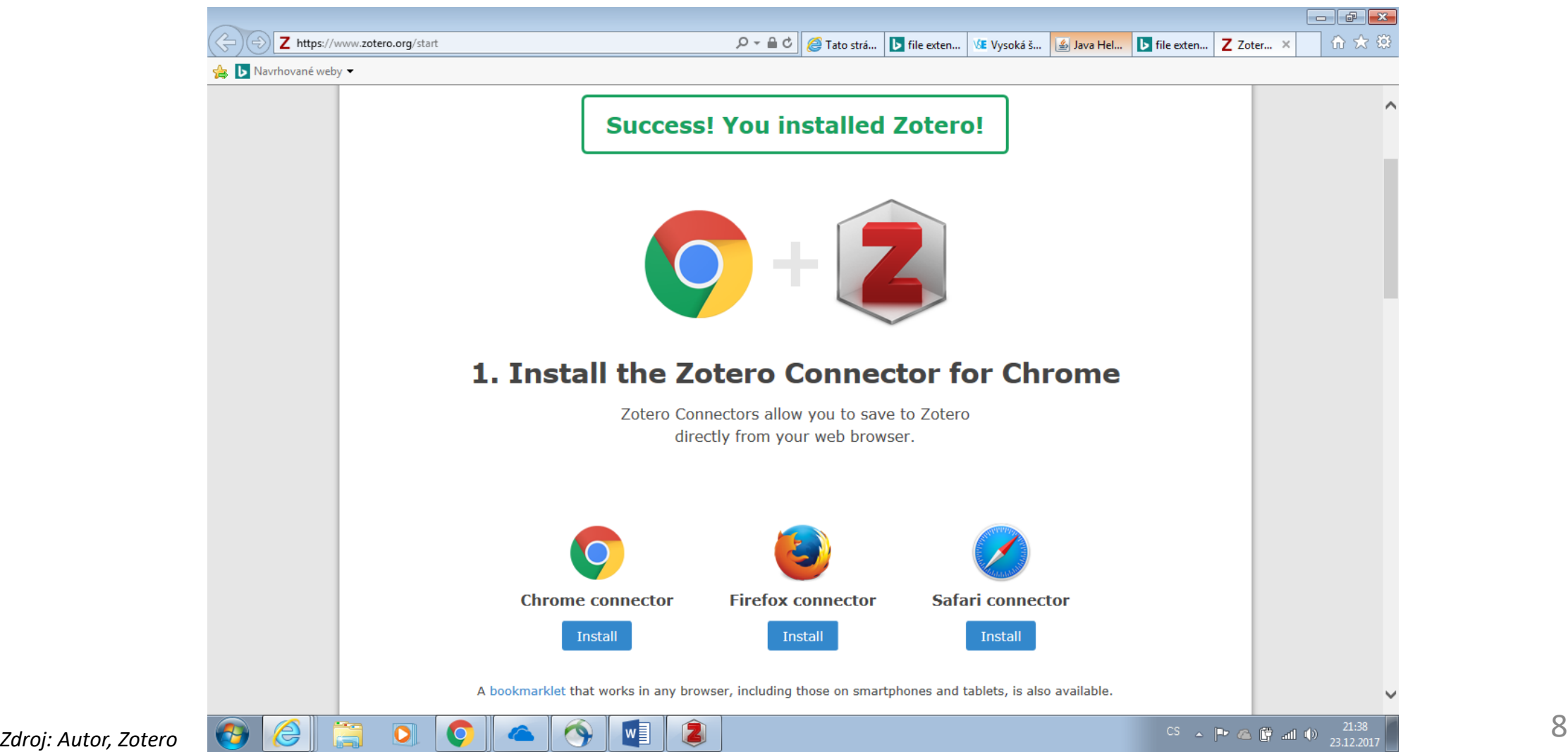

#### Nově - Program Zotero – v nabídce

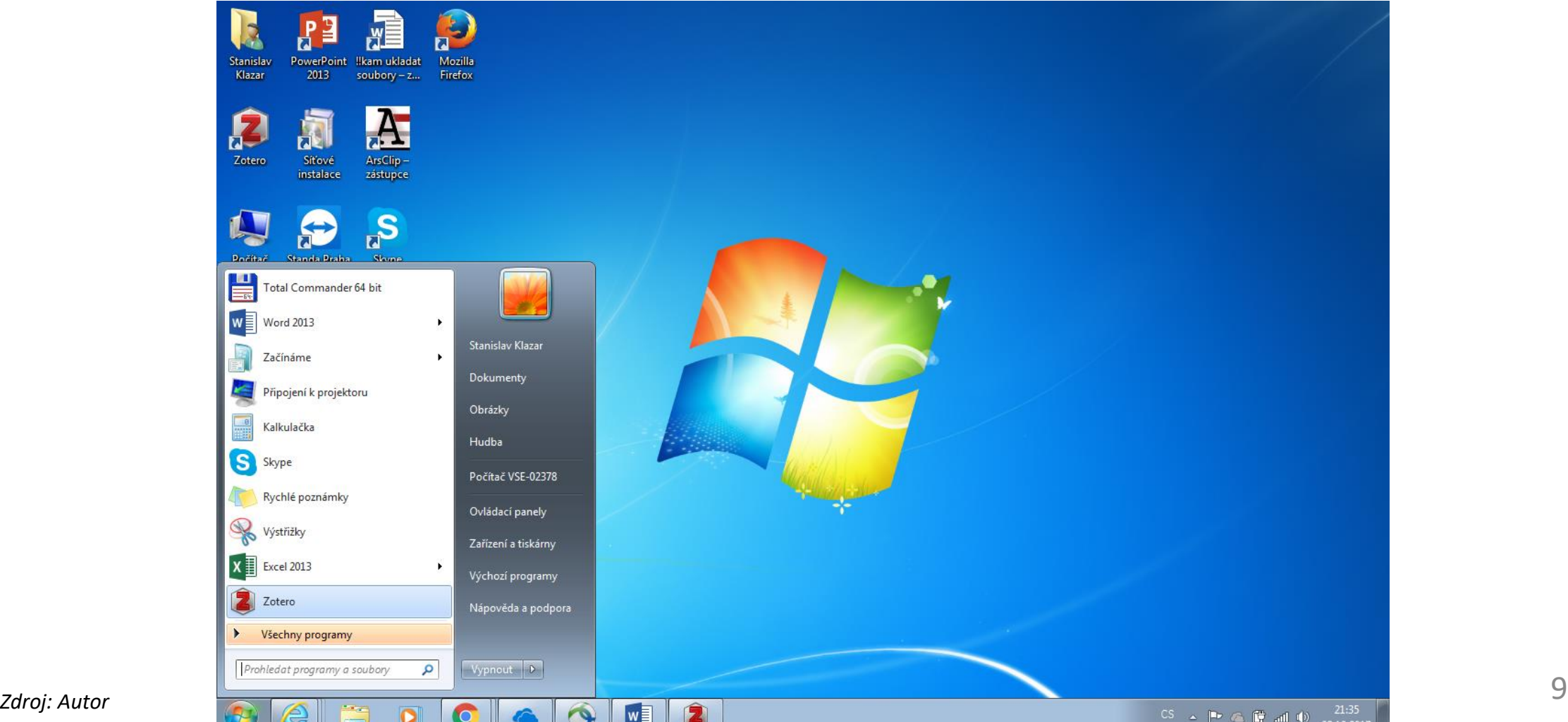

# Zotero po prvním automatickém spuštění

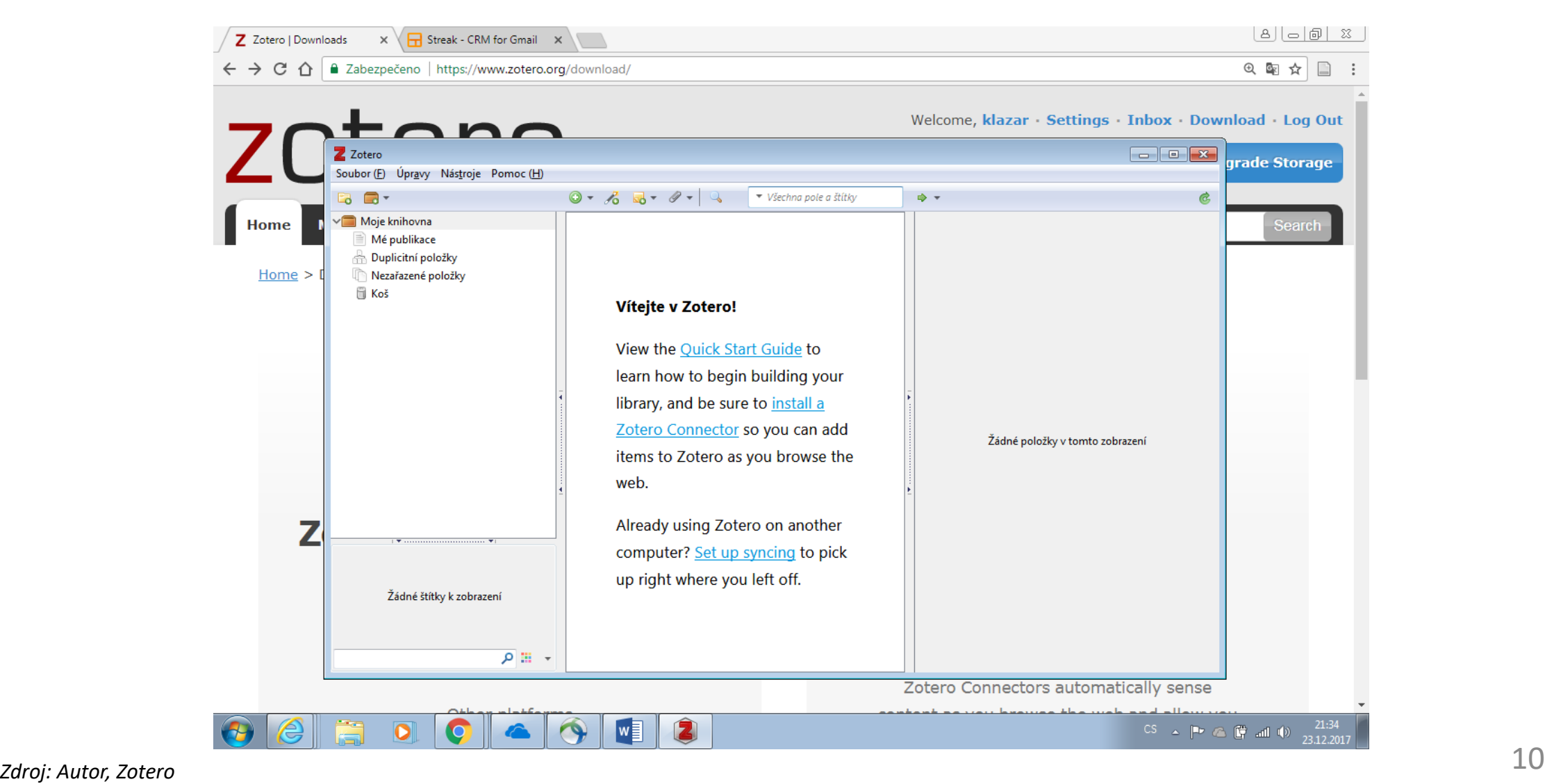

#### Možnosti registrace a online úložiště

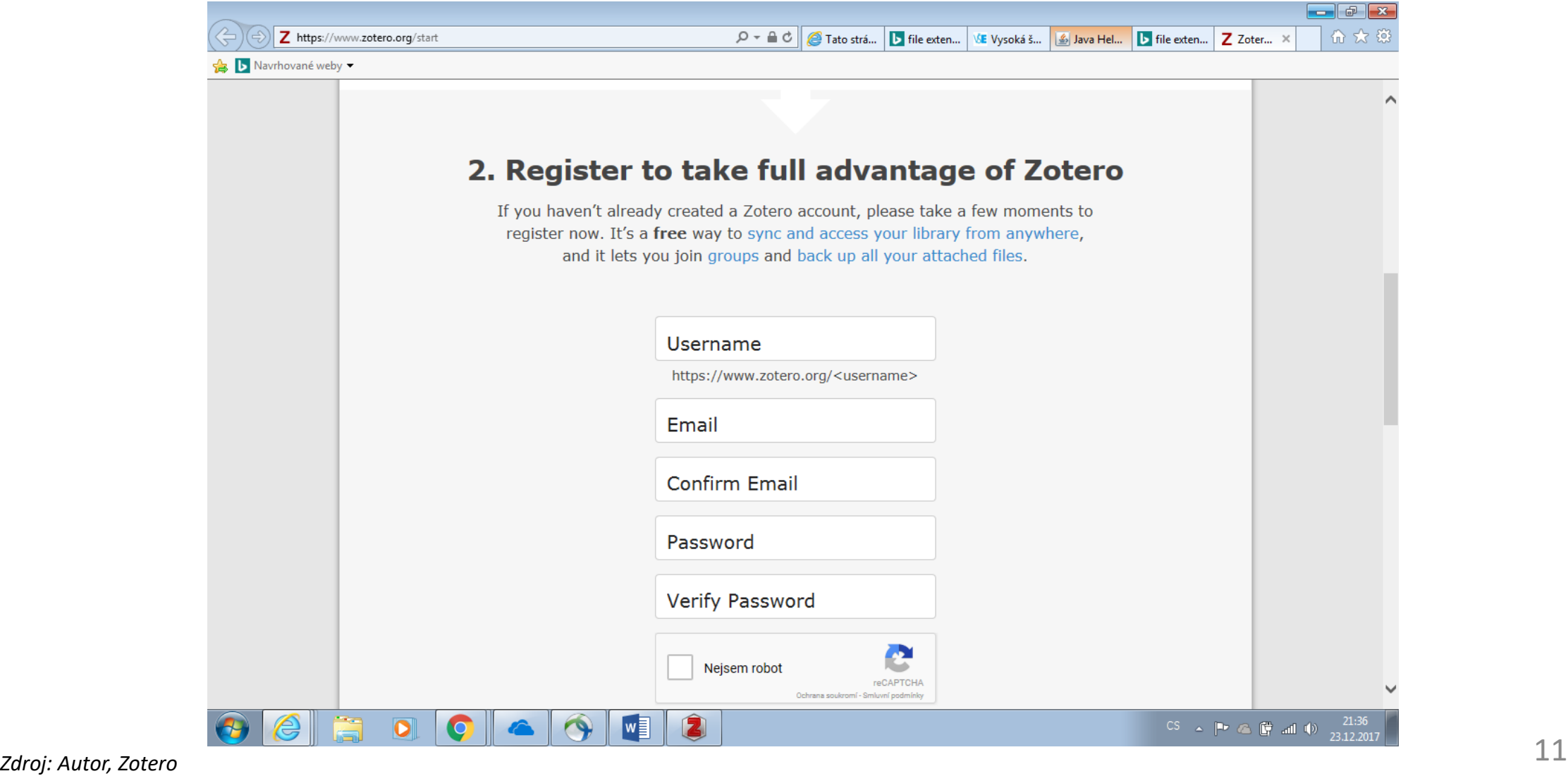

#### Základní funkce systému

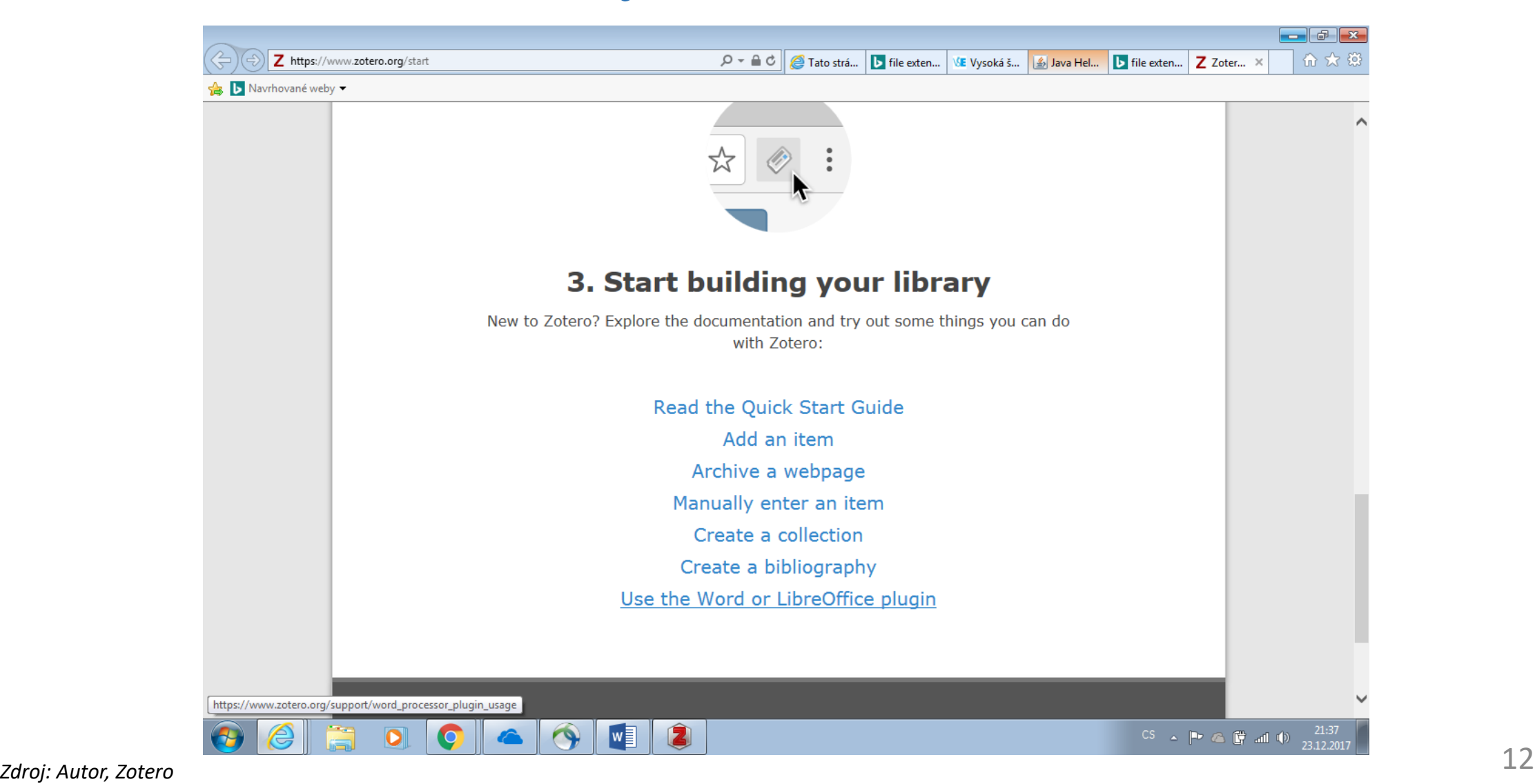

## Instalace – konektory - postup A

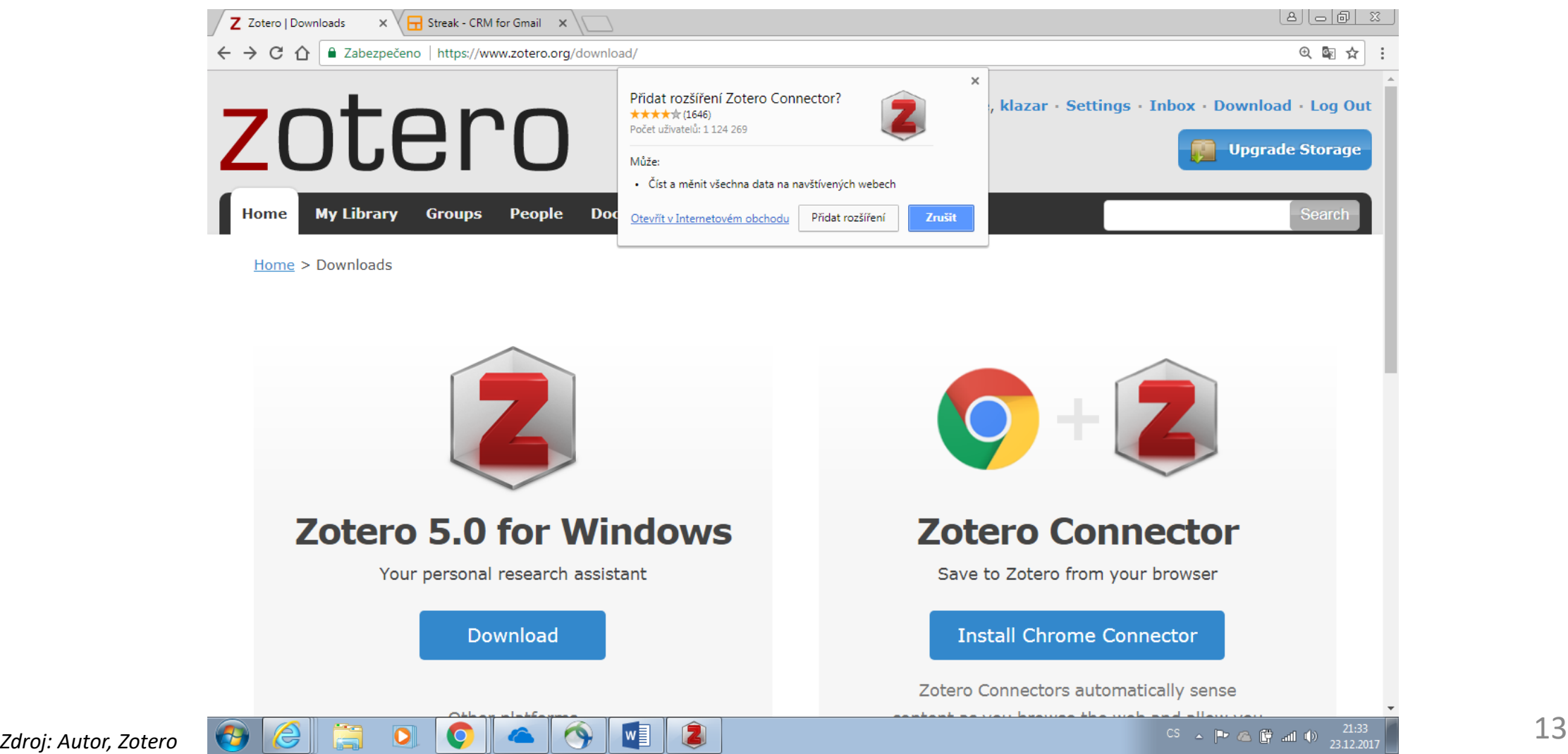

# Instalace – konektory - postup A - pokr

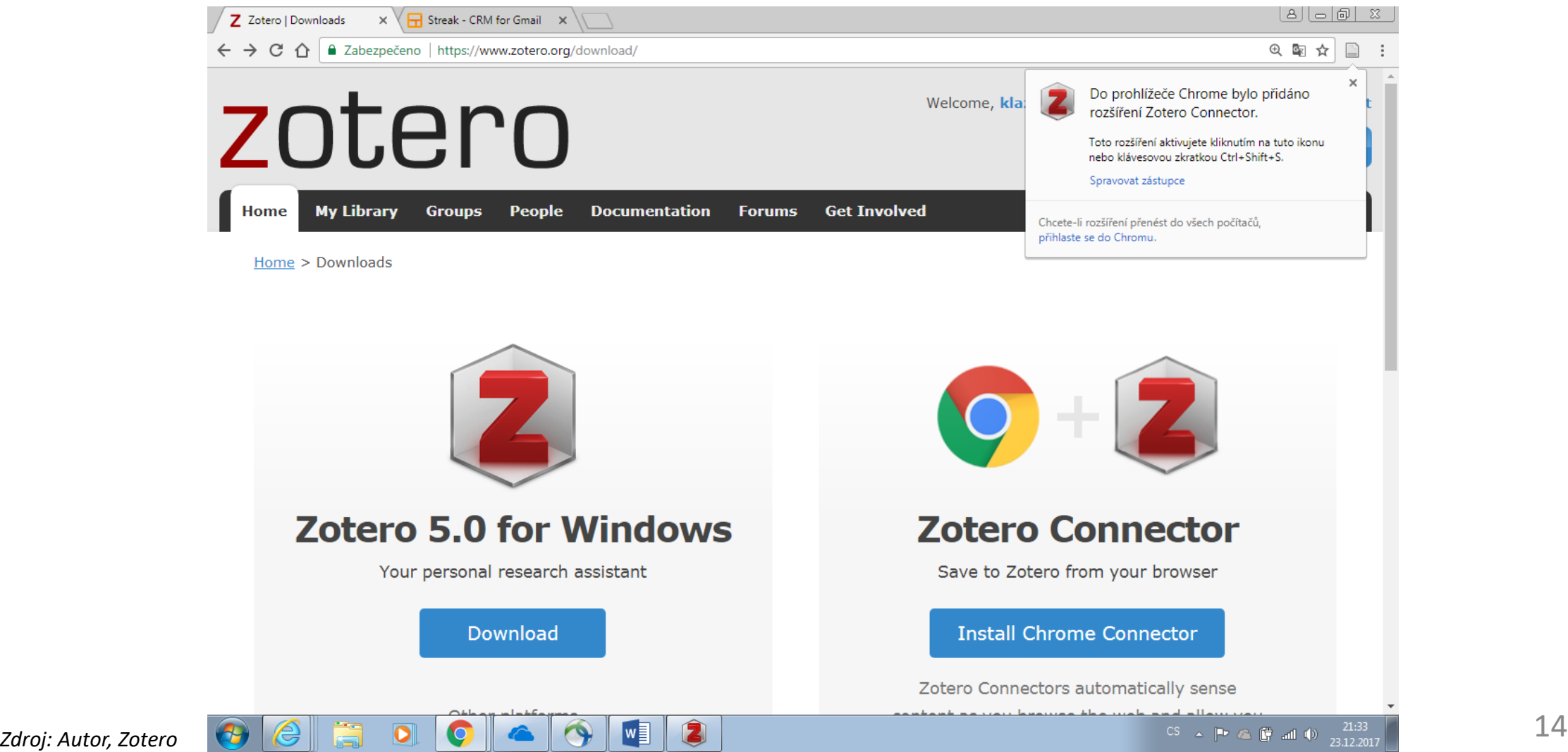

# Instalace – konektory - postup A – pokr 2

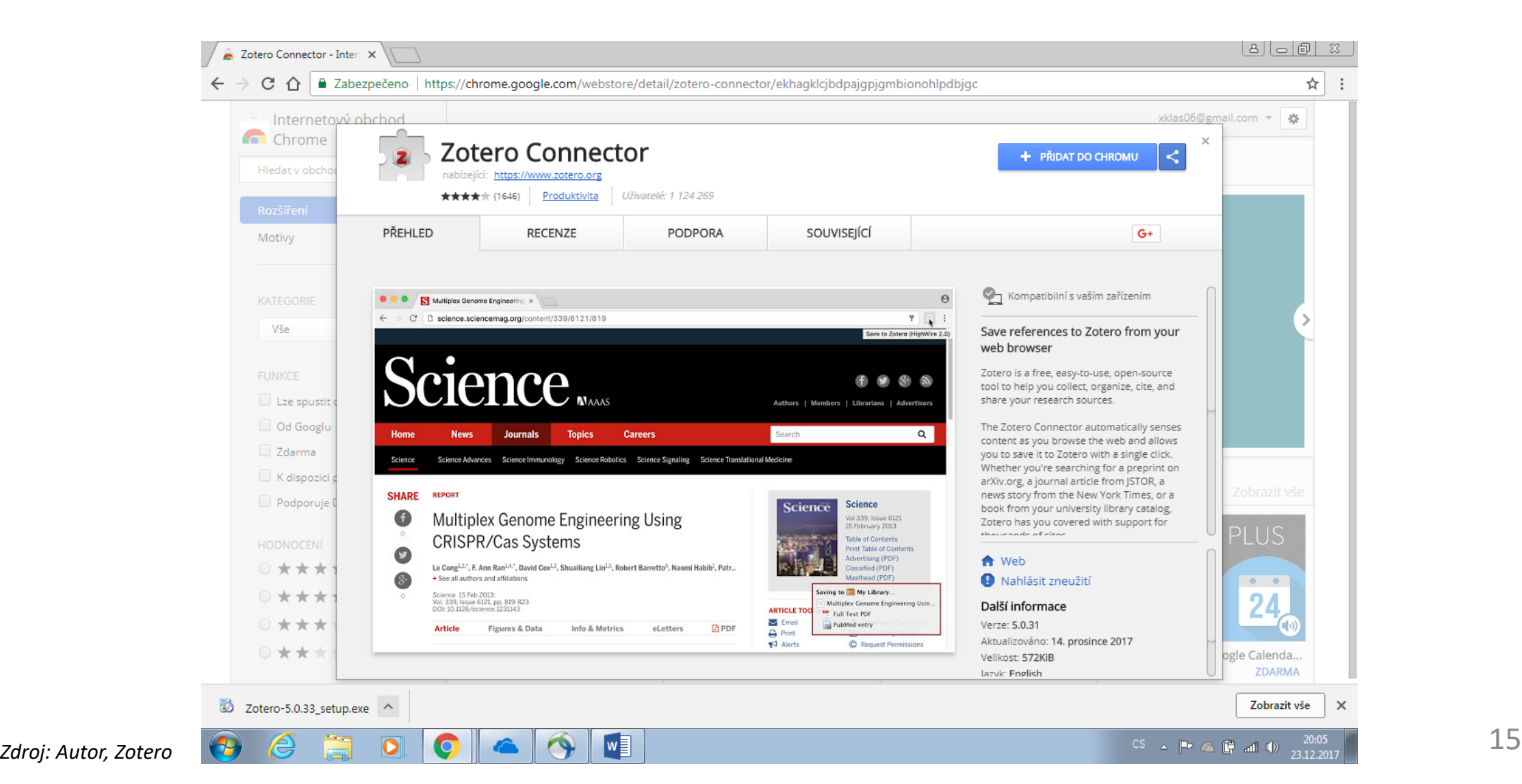

## Instalace – konektory postup B – s možností volby prohlížeče

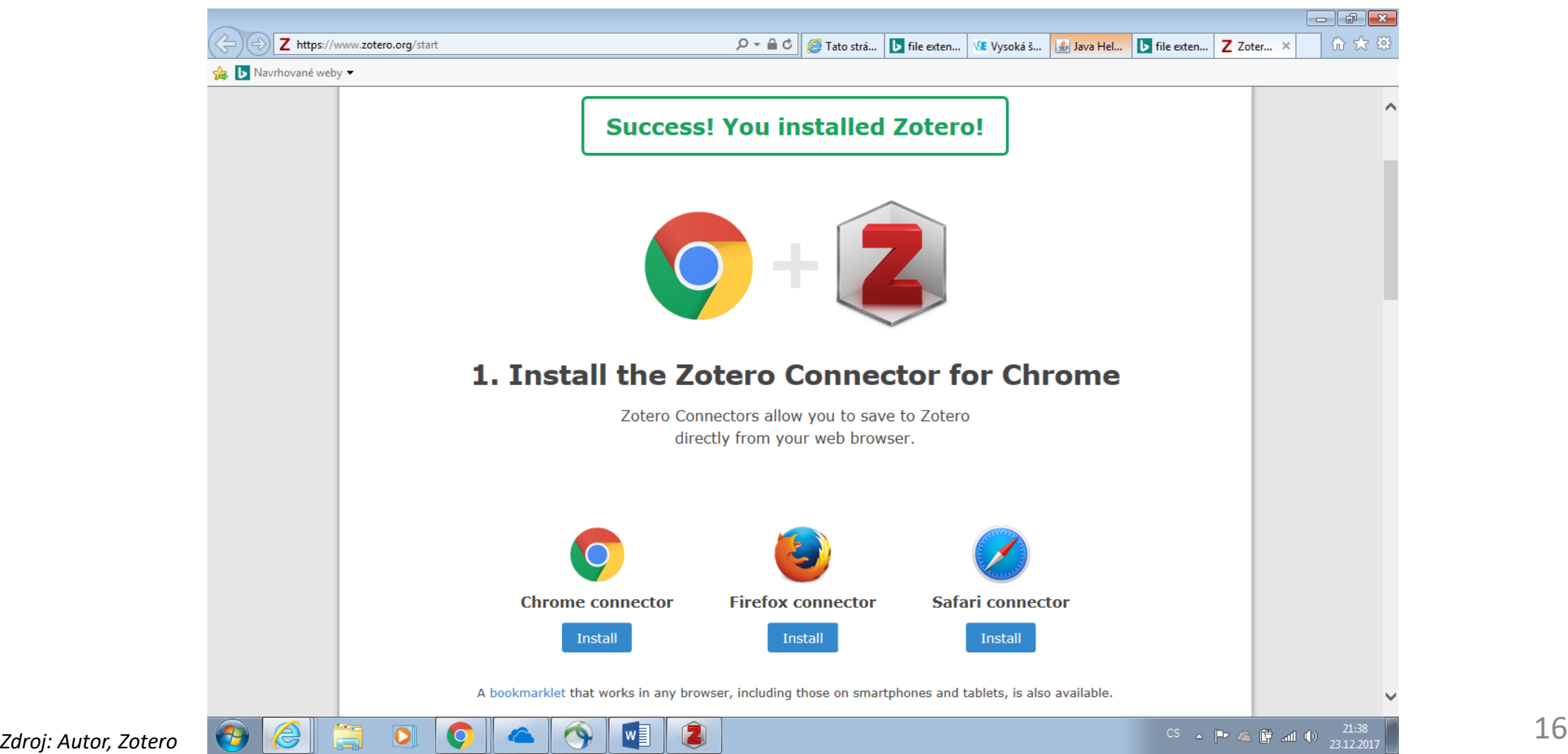

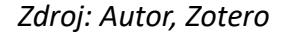

### Dohledání dat – knihovny – k zálohování 1

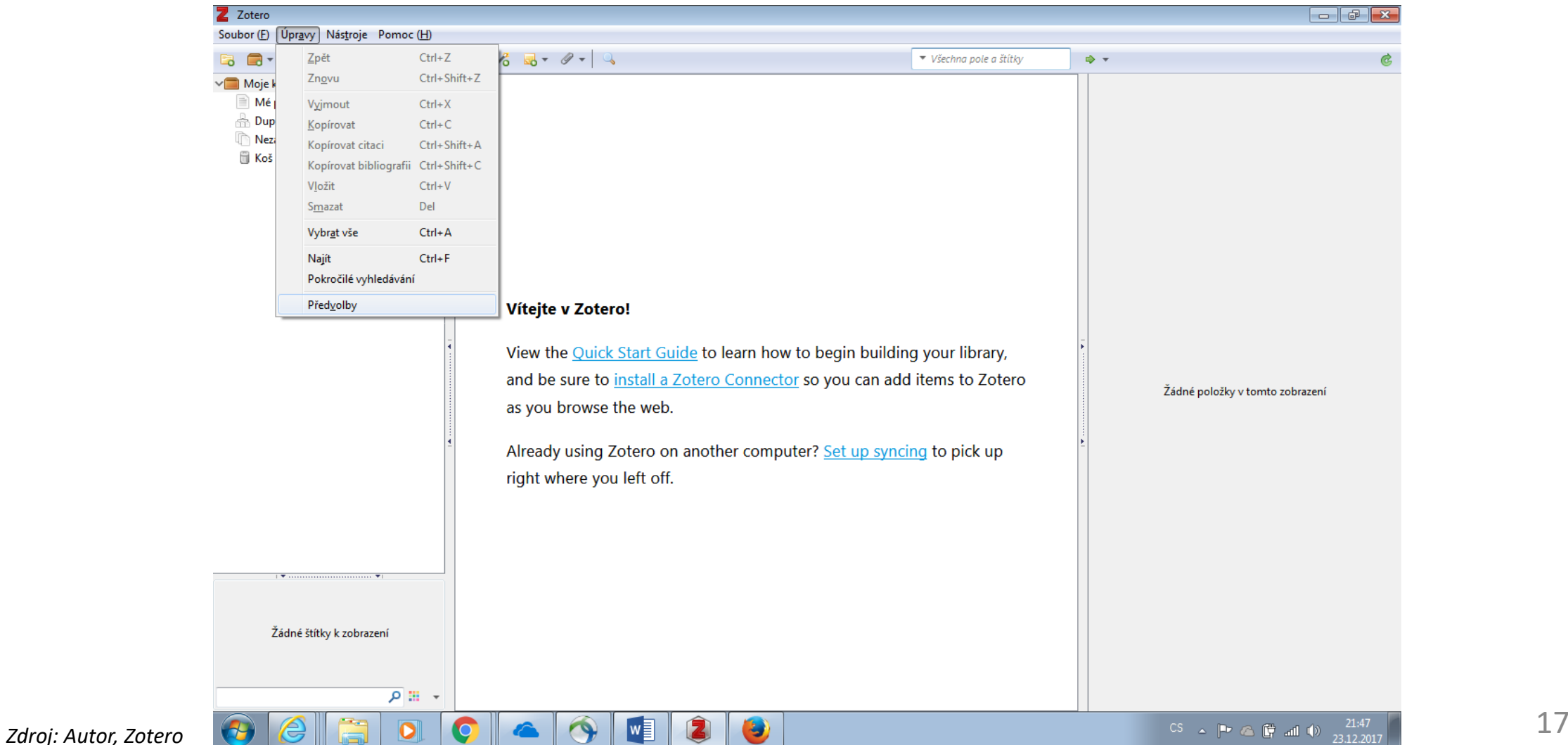

#### Dohledání dat – knihovny – k zálohování 2

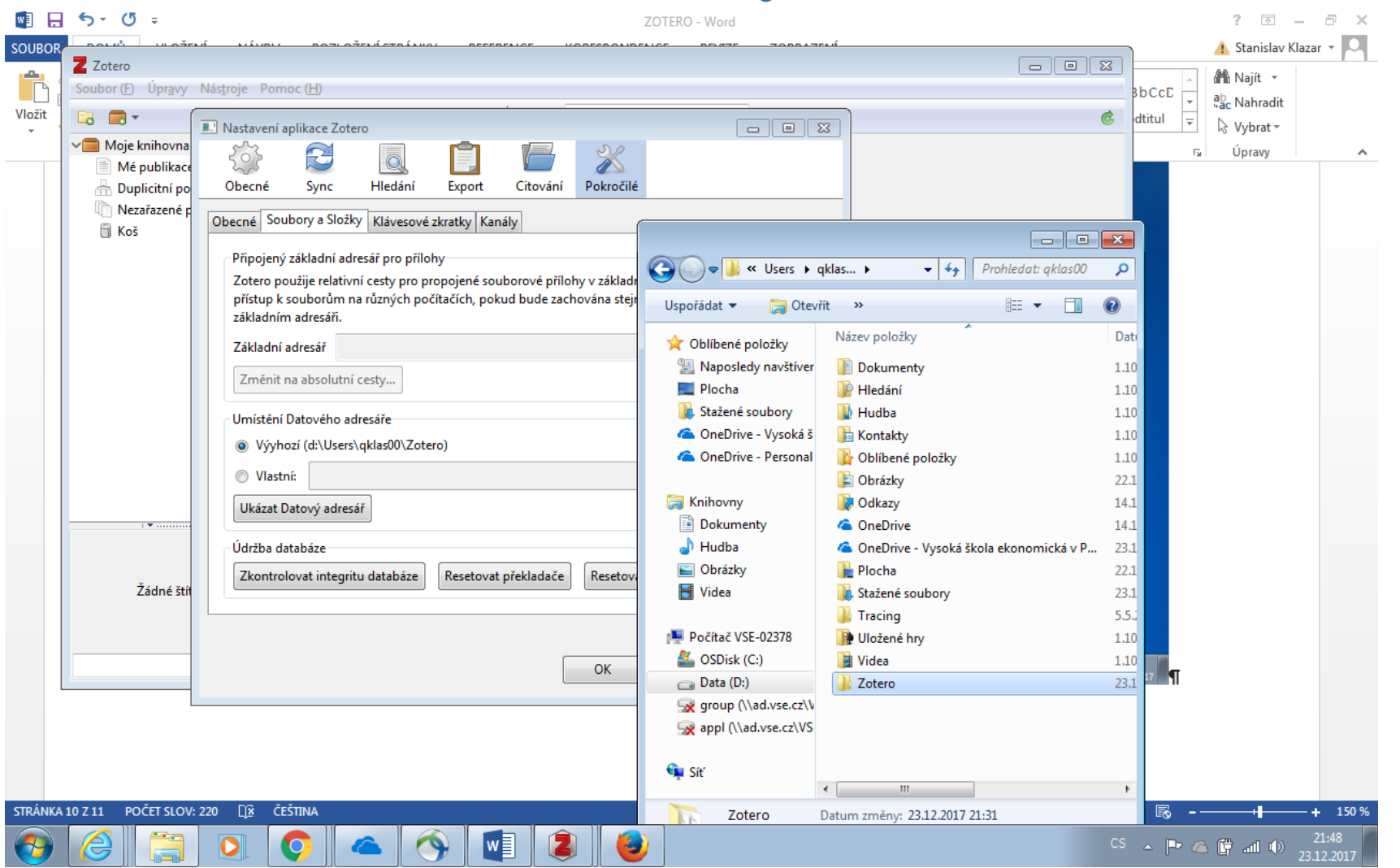

# Kopírování knihovny

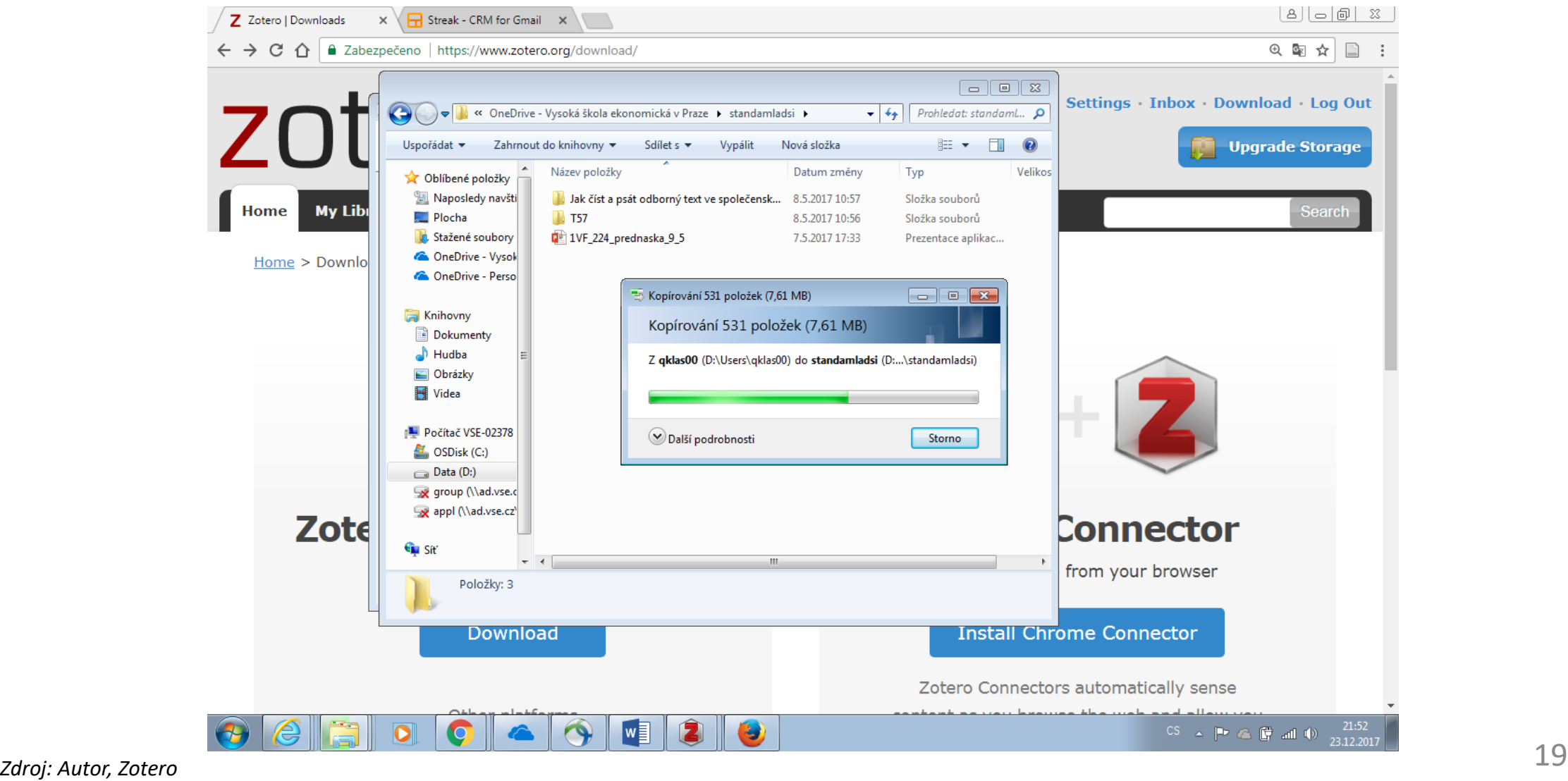

# Cílový stav – výsledek – pracovní data a jejich záloha – dva identické adresáře

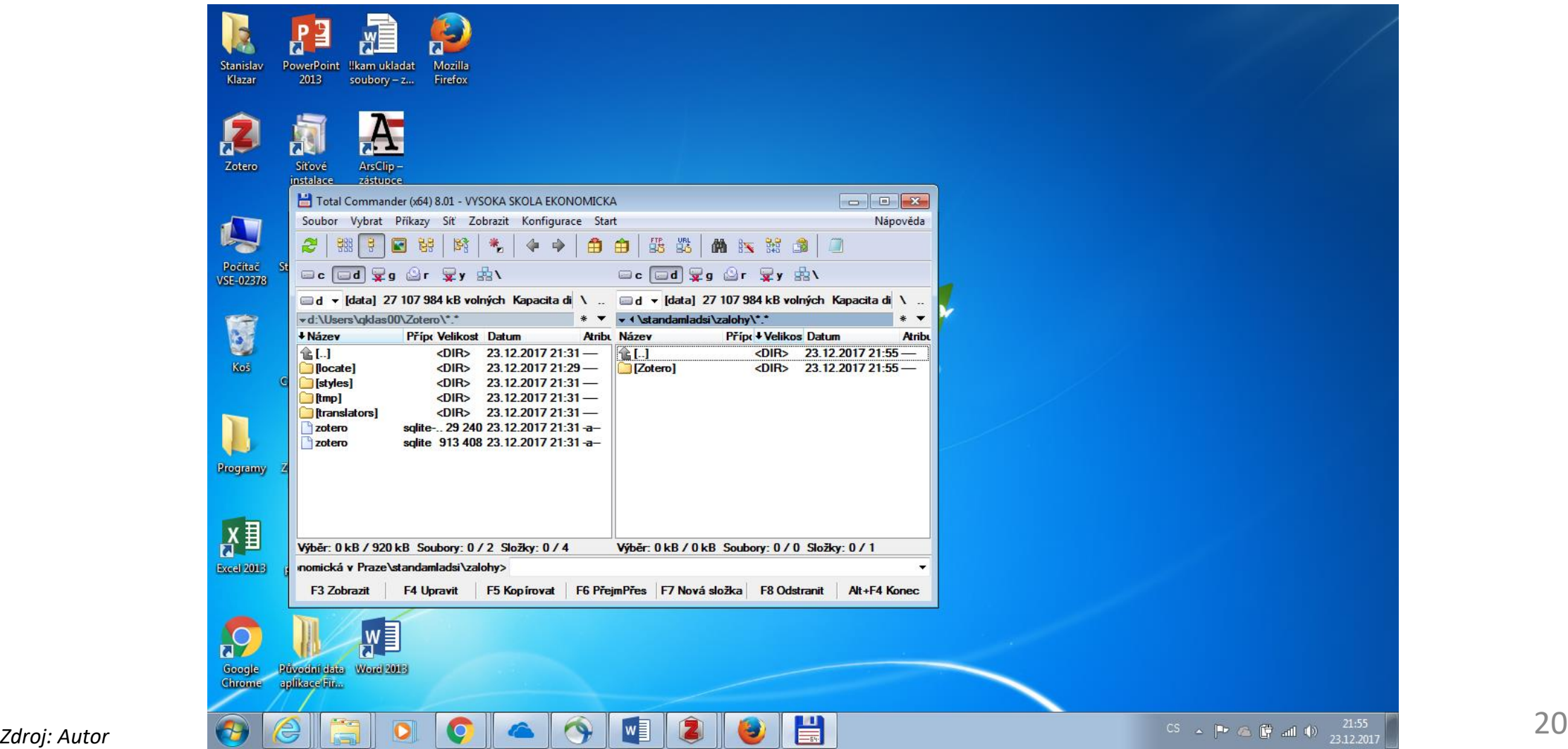

# ON line zálohování v rámci ZOTERO úložiště

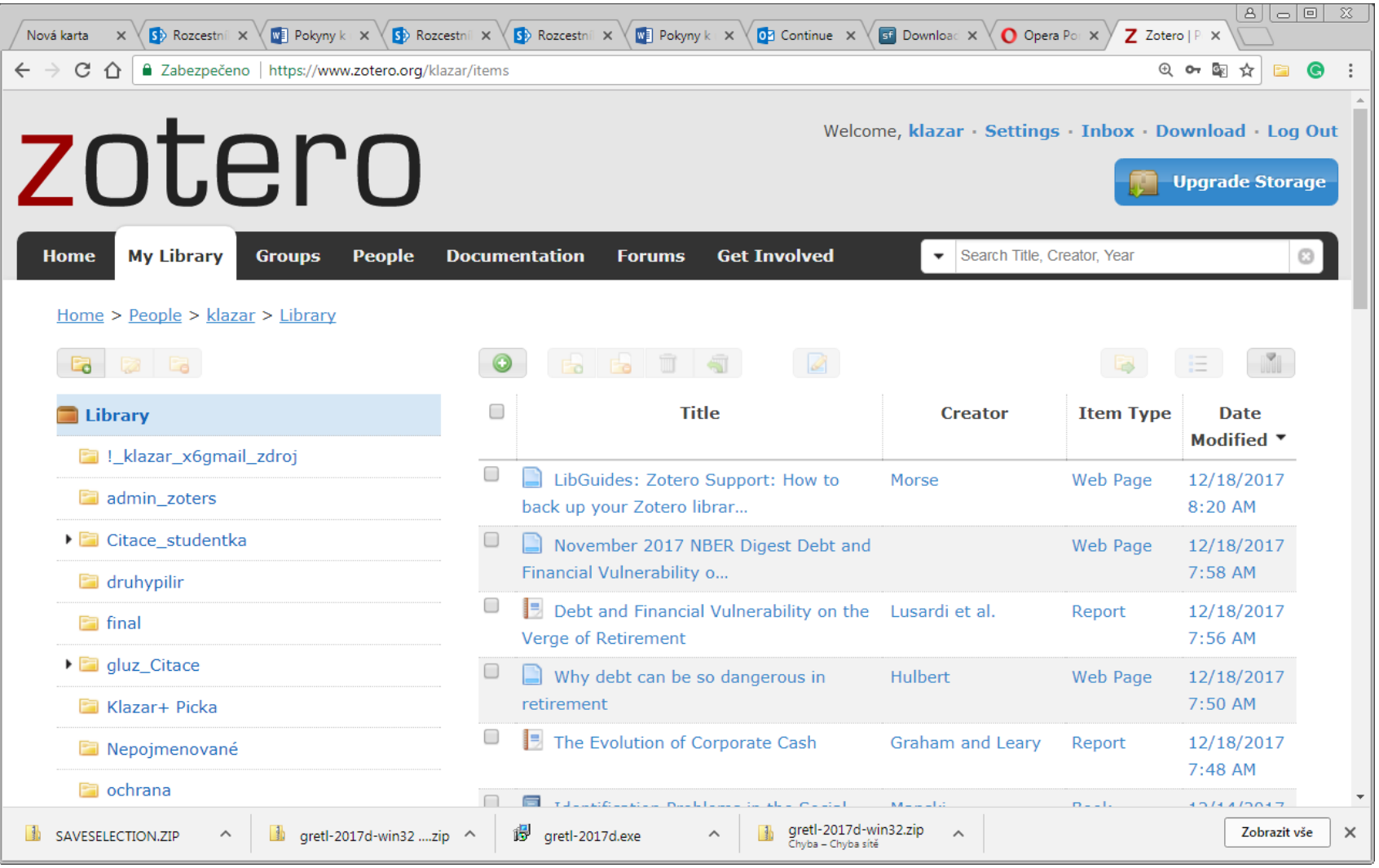

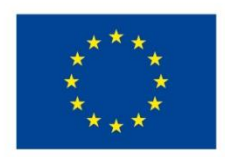

EVROPSKÁ UNIE Evropské strukturální a investiční fondy Operační program Výzkum, vývoj a vzdělávání

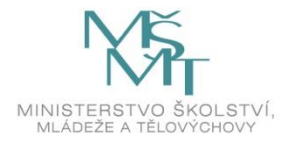

Toto dílo podléhá licenci Creative Commons *Uveďte původ – Zachovejte licenci 4.0 Mezinárodní.*

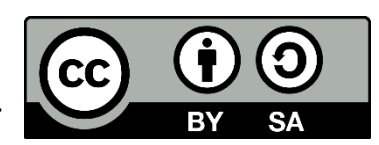